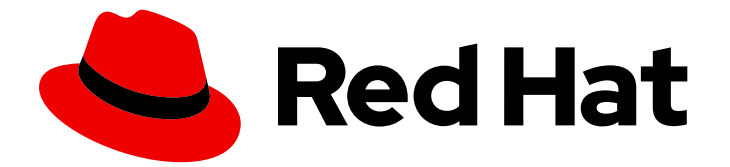

# Red Hat build of OpenJDK 11

## Configuring Red Hat build of OpenJDK 11 for Windows

Last Updated: 2024-05-09

### Legal Notice

Copyright © 2024 Red Hat, Inc.

The text of and illustrations in this document are licensed by Red Hat under a Creative Commons Attribution–Share Alike 3.0 Unported license ("CC-BY-SA"). An explanation of CC-BY-SA is available at

http://creativecommons.org/licenses/by-sa/3.0/

. In accordance with CC-BY-SA, if you distribute this document or an adaptation of it, you must provide the URL for the original version.

Red Hat, as the licensor of this document, waives the right to enforce, and agrees not to assert, Section 4d of CC-BY-SA to the fullest extent permitted by applicable law.

Red Hat, Red Hat Enterprise Linux, the Shadowman logo, the Red Hat logo, JBoss, OpenShift, Fedora, the Infinity logo, and RHCE are trademarks of Red Hat, Inc., registered in the United States and other countries.

Linux ® is the registered trademark of Linus Torvalds in the United States and other countries.

Java ® is a registered trademark of Oracle and/or its affiliates.

XFS ® is a trademark of Silicon Graphics International Corp. or its subsidiaries in the United States and/or other countries.

MySQL<sup>®</sup> is a registered trademark of MySQL AB in the United States, the European Union and other countries.

Node.js ® is an official trademark of Joyent. Red Hat is not formally related to or endorsed by the official Joyent Node.js open source or commercial project.

The OpenStack ® Word Mark and OpenStack logo are either registered trademarks/service marks or trademarks/service marks of the OpenStack Foundation, in the United States and other countries and are used with the OpenStack Foundation's permission. We are not affiliated with, endorsed or sponsored by the OpenStack Foundation, or the OpenStack community.

All other trademarks are the property of their respective owners.

### Abstract

Red Hat build of OpenJDK is a Red Hat offering on the Microsoft Windows platform. The Configuring Red Hat build of OpenJDK 11 for Windows guide provides an overview of this product and explains how to configure the software.

### **Table of Contents**

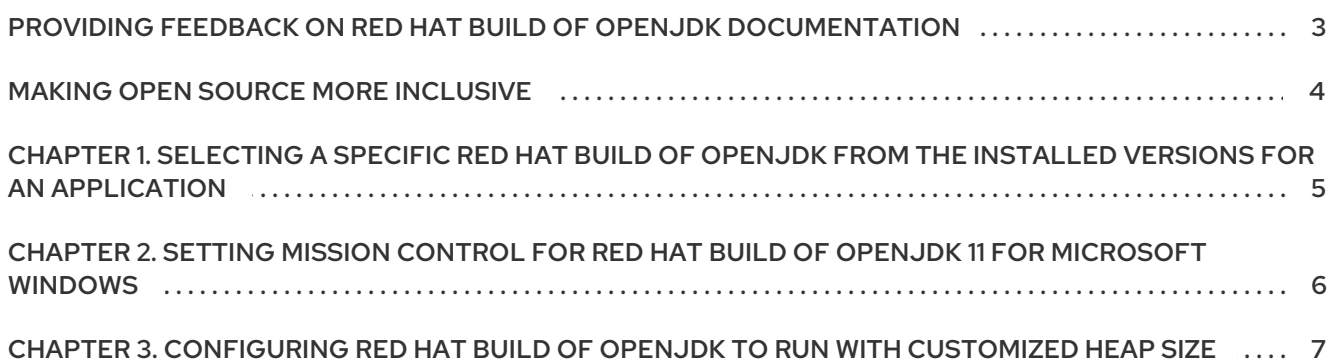

### <span id="page-6-0"></span>PROVIDING FEEDBACK ON RED HAT BUILD OF OPENJDK **DOCUMENTATION**

To report an error or to improve our documentation, log in to your Red Hat Jira account and submit an issue. If you do not have a Red Hat Jira account, then you will be prompted to create an account.

#### Procedure

- 1. Click the following link to [create](https://issues.redhat.com/secure/CreateIssueDetails!init.jspa?pid=12322020&summary=(issue+created via+link)&issuetype=1&priority=3&labels=customer-feedback&components=12332873) a ticket.
- 2. Enter a brief description of the issue in the Summary.
- 3. Provide a detailed description of the issue or enhancement in the Description. Include a URL to where the issue occurs in the documentation.
- 4. Clicking Submit creates and routes the issue to the appropriate documentation team.

### MAKING OPEN SOURCE MORE INCLUSIVE

<span id="page-7-0"></span>Red Hat is committed to replacing problematic language in our code, documentation, and web properties. We are beginning with these four terms: master, slave, blacklist, and whitelist. Because of the enormity of this endeavor, these changes will be implemented gradually over several upcoming releases. For more details, see our CTO Chris Wright's [message](https://www.redhat.com/en/blog/making-open-source-more-inclusive-eradicating-problematic-language) .

### <span id="page-8-0"></span>CHAPTER 1. SELECTING A SPECIFIC RED HAT BUILD OF OPENJDK FROM THE INSTALLED VERSIONS FOR AN APPLICATION

You can select a specific Red Hat build of OpenJDK from the installed versions on Microsoft Windows for an application.

#### Prerequisites

More than one Red Hat build of OpenJDK is already installed on the system.

#### Procedure

- 1. Log in as a Windows system administrator.
- 2. On the command line, set the prompt to **C:/**.
- 3. Enter **dir /b /s java.exe** to list all of the installed OpenJDKs on the system.
- 4. Set the value of the environment variable to your Red Hat build of OpenJDK (or JRE) installation path:

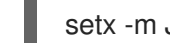

setx -m JAVA\_HOME "Path to Java"

If the path contains spaces, use the shortened path name.

- 5. Restart Command Prompt to reload the environment variables.
- 6. Retrieve the value of the path variable:

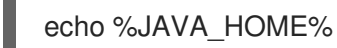

7. Set the value of path variable:

setx -m PATH "%PATH%;%JAVA\_HOME%\bin";

### <span id="page-9-0"></span>CHAPTER 2. SETTING MISSION CONTROL FOR RED HAT BUILD OF OPENJDK 11 FOR MICROSOFT WINDOWS

This procedure describe how to install and set Mission Control for Red Hat build of OpenJDK 11 for Microsoft Windows.

#### **Prerequisites**

• Red Hat build of OpenJDK 11 for Microsoft Windows is installed on the system.

#### Procedure

- 1. Extract the archive.
- 2. In the **Mission Control** directory, open the JMC client executable file.

```
:\java-11-openjdk-11.0.3.7-1.windows.redhat.x86_64>cd missioncontrol
C:\java-11-openjdk-11.0.3.7-1.windows.redhat.x86_64\missioncontrol>dir<br>Volume in drive C is Windows<br>Volume Serial Number is 3C29-16DB
Directory of C:\java-11-openjdk-11.0.3.7-1.windows.redhat.x86_64\missioncontrol
05/29/2019 07:38 PM
                              CDIR07:38 PM
35/29/2019
                              \langleDIR>
.<br>04/14/2019   05:14  PM<br>05/29/2019   07:37  PM
                                       61,813 artifacts.xml
                              CDTRconfiguration
             07:37 PM
5/29/2019
                              \langleDIR\rangledropins
,<br>04/14/2019 05:14 PM<br>05/29/2019 07:37 PM
                                      129,520 eclipsec.exe
                              CDTRfeatures
              07:37 PM
5/29/2019
                                                 install
                              \langleDIR>
                                      424,424 jmc.exe<br>1,015 jmc.ini<br>legal
  14/2019
             05:14 PM<br>05:14 PM
4/14/2019
             07:37 PM
                              \langleDIR>
5/29/2019
5/29/2019
             07:37 PM
                              <DIR>
                                                 p25/29/2019
             A7:38 PM
                              CDTRplugins
              07:38 PM
5/29/2019
                              <DIR>
                                                 readme
                             016,772 bytes<br>124,454,580,224 bytes free
                    File(s)10 Dir(s):\java-11-openjdk-11.0.3.7-1.windows.redhat.x86_64\missioncontrol>jmc
```
3. On the command line, start the JMC lient by entering **jmc** or the the full path to the JMC executable.

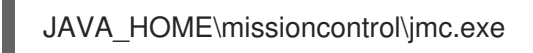

4. On the JMC Client screen, create a new connection from the File menu, choose your JVM, and start JMX console.

As the result you should be getting an overview page with Processors, Memory consumption, Java heap use, JVM CPU usage, etc.

### <span id="page-10-0"></span>CHAPTER 3. CONFIGURING RED HAT BUILD OF OPENJDK TO RUN WITH CUSTOMIZED HEAP SIZE

Red Hat build of OpenJDK 11 for Microsoft Windows can be configured to use a customized heap size.

#### **Prequisites**

**•** Installed Java Runtime

#### Procedure

1. Run the application by adding maximum heap size option to your java command line. For example to set the maximum heap size to 100 megabytes use the **-Xmx100m** option.

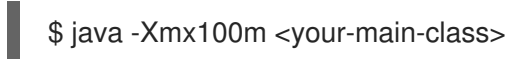

#### Additional resources

• For reference see <https://docs.oracle.com/javase/8/docs/technotes/tools/windows/java.html#BABDJJFI>

*Revised on 2024-05-09 16:46:07 UTC*